# Setup Instructions

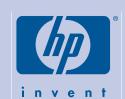

# HP DesignJet 5000PS & HP DesignJet 5000

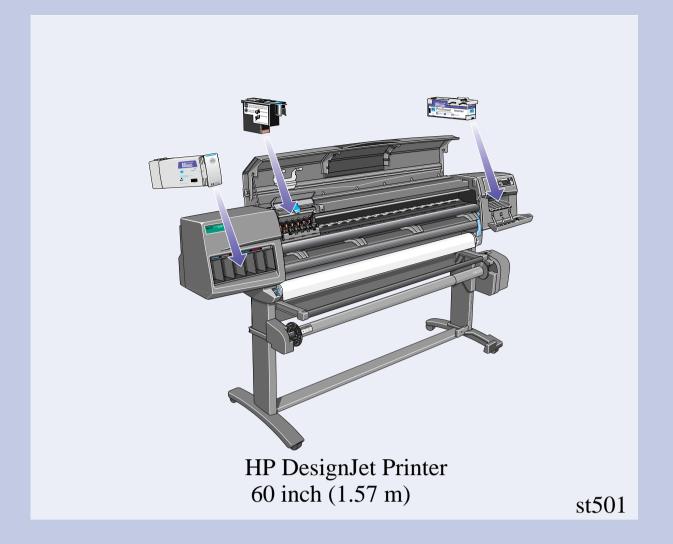

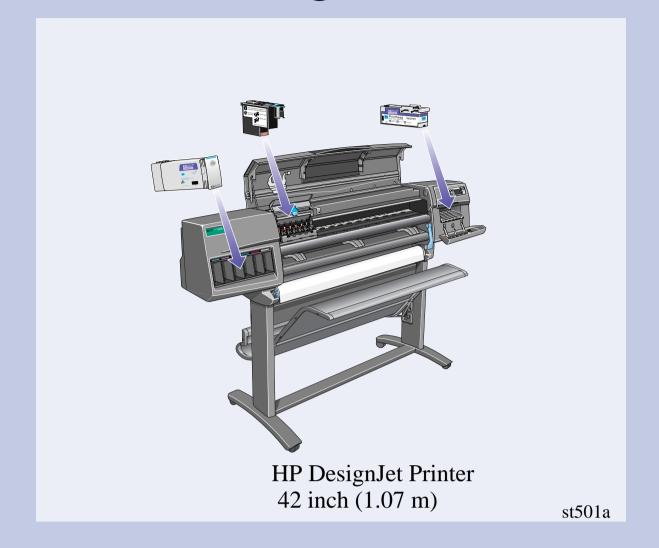

### Read these instructions carefully...

#### **What You Will Need For This Procedure:**

 Because some of the components of the printer are bulky, you may need two or three people to lift them. When this is necessary this symbol is displayed:

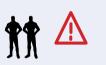

■ The time required to assemble the printer is about two hours, depending on the printer model.

### The Take-Up Reel

If you are installing **ONLY** the Take-Up Reel, **go directly to page 3, Step 5.** 

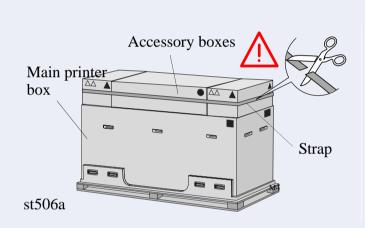

Cut the strap from around the Accessory boxes carefully, as the boxes may fall as soon as the strap is cut.

st573

### 1. Preliminary unpacking

### HP DesignJet 60 inch (1.57m)

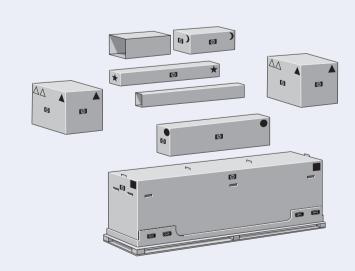

st572

The shapes on the boxes identify the contents, refer to the table below:

| <u> </u>    |                                    |
|-------------|------------------------------------|
| Mark on box | Content of box                     |
|             | Printer body                       |
|             | Legs Assembly                      |
| )           | Take-Up Reel                       |
| *           | Take-Up Reel Tubes                 |
|             | Assorted consumables and documents |

### HP DesignJet 42 inch (1.07m)

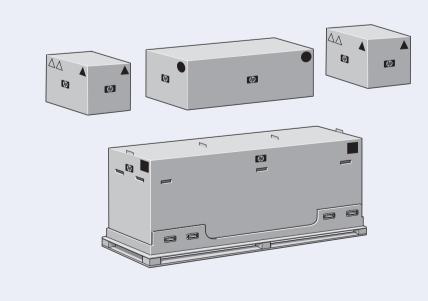

The shapes on the boxes identify the contents, refer to the table below.

| the boxes racherly the contents, refer to the table below. |                                    |
|------------------------------------------------------------|------------------------------------|
| Mark on box                                                | Content of box                     |
|                                                            | Printer body                       |
|                                                            | Legs Assembly and Bin<br>Assembly  |
|                                                            | Assorted consumables and documents |

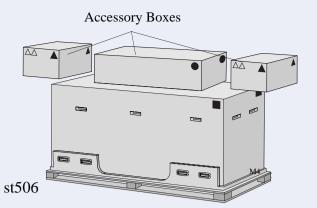

Remove the boxes from the top of the main printer box.

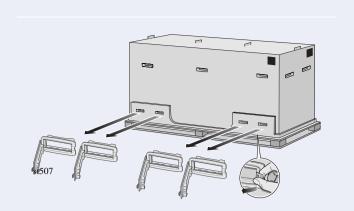

Remove all eight plastic handles from **both** sides of the box.

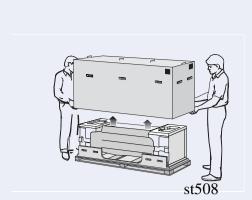

Remove the main printer box.

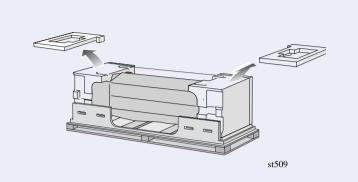

Remove the two Packing Pieces.

## 2. Legs Assembly

When you are unpacking the legs assembly, you will see that there is ANTI-SLIP material around the wheels of the feet. **DO NOT REMOVE** this material yet.

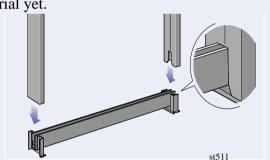

Attach the Legs to the outside of the Cross Brace.

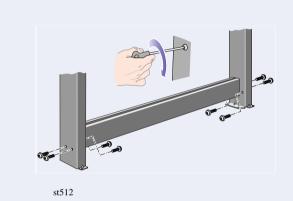

Install eight screws into the Legs as shown above.

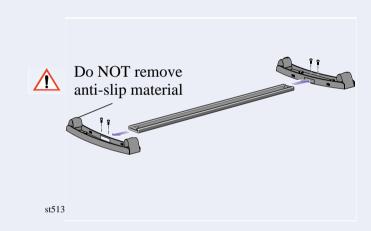

Screw the Feet into the Cross Brace.

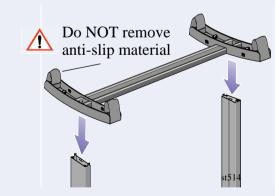

Position the Feet onto the Leg Assembly.

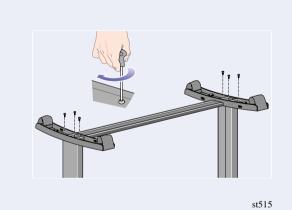

Secure the feet to the Legs with 6 screws.

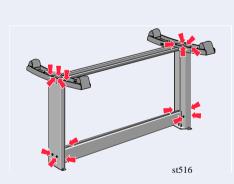

**Important:** Some screws may have come loose during assembly. Check that all screws are fully tightened.

### 3. Installing the legs onto the printer

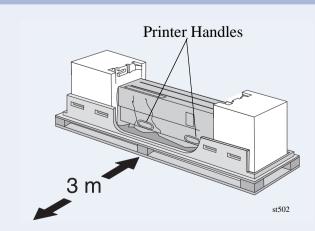

Find the handles on the rear of the printer as shown. There must be three meters from this point which is clear of obstructions.

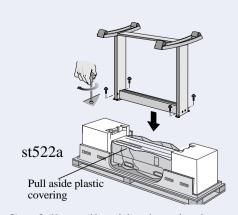

Carefully pull aside the plastic covering and put the legs assembly on the Printer as shown and secure with four screws.

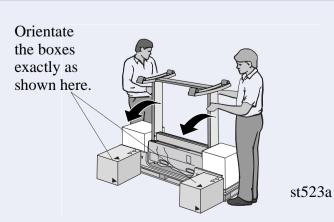

Remove the accessories from the accessory boxes. Put the two boxes on the floor as shown and tilt the printer onto the boxes. **Note:** The boxes must have the polystyrene inside to support the weight of the printer.

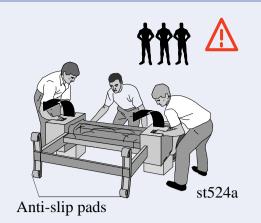

Carefully lift printer into the upright position.

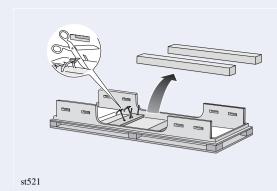

Remove the media rolls and spindles from the Shipping Container.

### 4. More unpacking

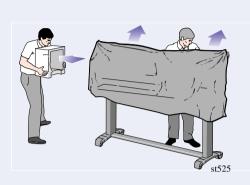

Remove the End Packings and the plastic covering from the printer.

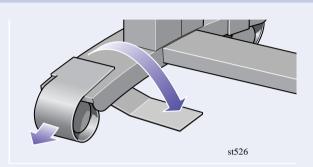

Tear off and discard the anti-slip material from the wheels. **Important:** You do not need to lift the printer.

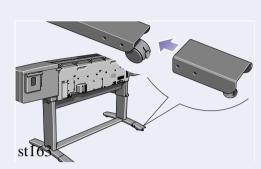

Install the two stabilizers onto the rear of the feet as shown. Make sure you install **both** stabilizers onto the rear of the feet.

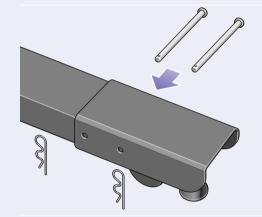

Install the pins into the two stabilizers and secure with the retaining clips.

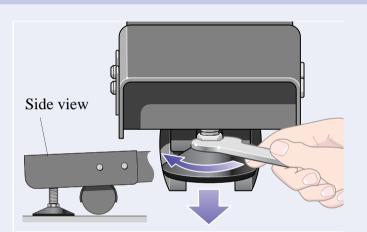

Adjust the stabilizer feet so that the wheels do not touch the floor.

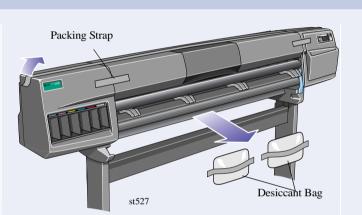

Remove the Packing Tape and the Desiccant Bag.

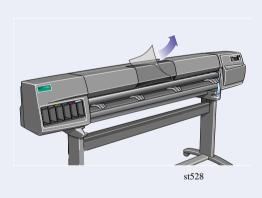

Remove the protective covering from the Printer Window.

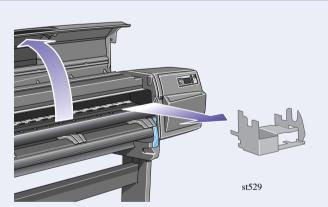

Open the window and remove the Carriage Packing Material.

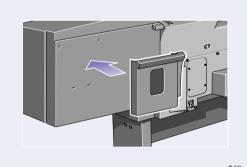

Install the Pocket on the rear of the printer.

## 5. Install the Take-Up Reel Assembly ★ )

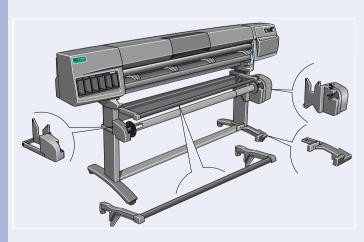

Install the Take-Up Reel as shown in the following steps.

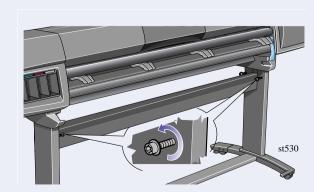

Loosen the four screws shown above.

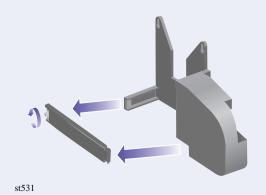

Release the clamp on the left-hand assembly by removing the screw.

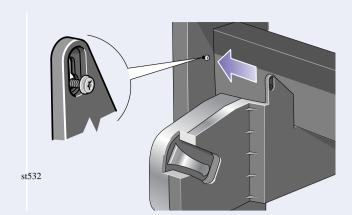

Install the left-hand assembly on to the loosened screws installed earlier.

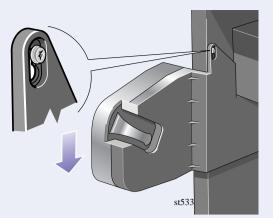

Pull the left-hand assembly down so that it rests securely on the screws.

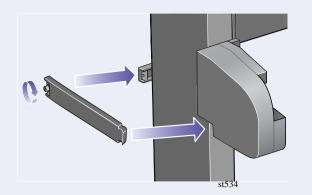

Close the clamp and secure with the clamp screw on to the leg.

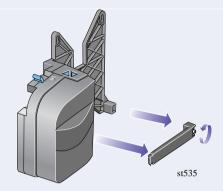

Release the clamp on the right-hand assembly by removing the screw.

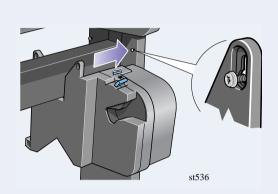

Install the right-hand assembly on to the loosened screws installed earlier.

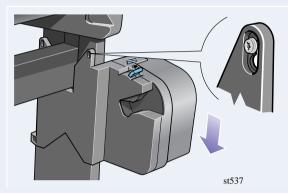

Pull the right-hand assembly down so that it rests securely on the screws.

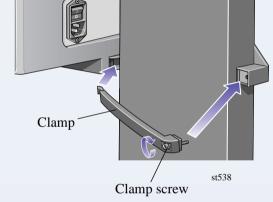

Install the clamp and secure with the clamp screw as shown above.

**Important:** Tighten all screws securing the Take-Up Reel on to the legs.

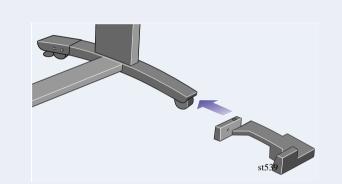

Install the front of the sensor assembly onto the front of the *right* foot assembly as shown above.

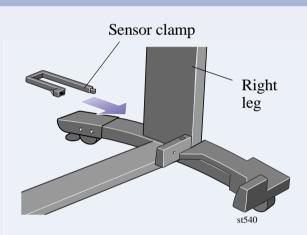

Slide the sensor clamp hard up against the leg and then secure the sensor clamp with a screw.

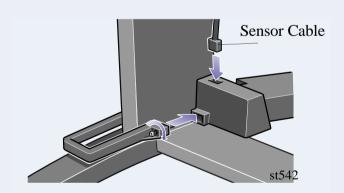

Tighten the screw to secure the clamp in place and connect the sensor cable as shown above.

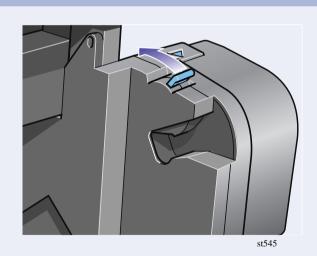

Ensure the spindle lock is open.

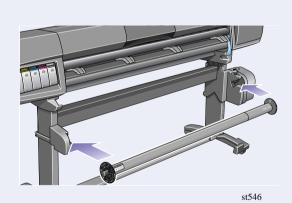

Install the Take-Up Reel spindle into the printer by pushing firmly on each end of the spindle.

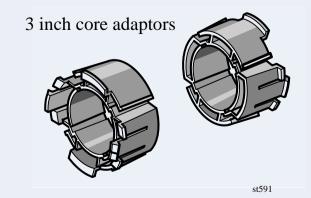

If you want to use a 3 inch (76mm) cardboard core instead of the plastic core supplied, adaptors are available with your printer.

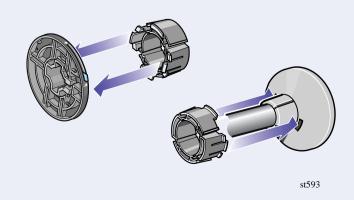

Install the adapters on to the media guides as shown. Note: These are for use with a 3 inch (76mm) cardboard core only.

### 6. Install Deflectors (HP DesignJet 60 inch/1.52 m only)

### Important note for owners of the HP DesignJet 42 inch (1.07 m)

If your printer is an HP DesignJet 42 inch (1.07 m) and you have ordered the Take-Up Reel as an accessory, **you should not install the deflectors.** The bin assembly, which is the next procedure, contains a deflector integrated into its design.

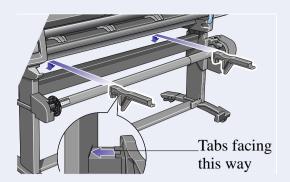

Install the left and right deflectors on top of the printer's cross brace.

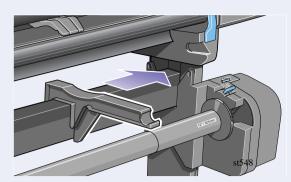

Slide deflector supports sideways until the T-piece on top of the support is fully inserted into the gap between the cross brace and the printer leg.

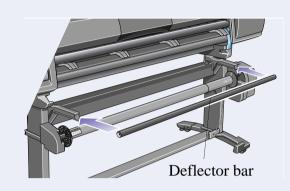

The deflector bar can be found inside the core

tubes, in the box. Rest the deflector bar on the two supports.

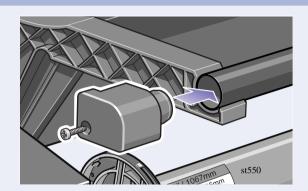

Attach end caps to the bar and supports with the two screws provided.

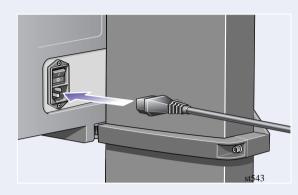

Connect the power cord into the rear of the take-up

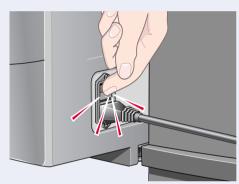

Turn on the take-up reel by turning the switch to **On** at the rear.

### **7.** Bin Assembly installation (HP DesignJet 42 inch/1.07 m only)

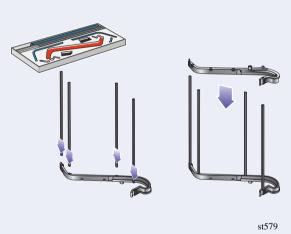

Insert the four bars into the slots in the right bin holder, and then mount the left bin holder on to the four bars.

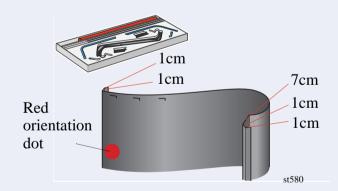

Remove the bin 'film' from its container. Make five creases in the film at the dimensions shown above. Note the position of the red orientation dot in relation to the creases.

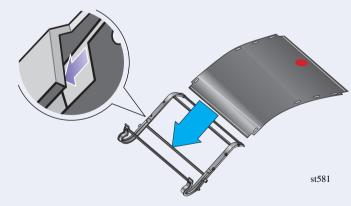

Slide the bin 'film' into the grooves in the bin holders. Insert the end with the two creases first. Slide the film fully to the end, so that the creases are in the correct positions.

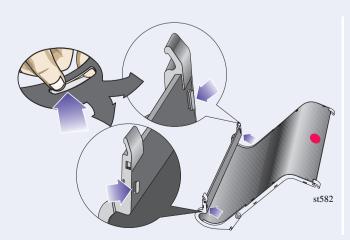

Secure the film in place with two clips at one end.

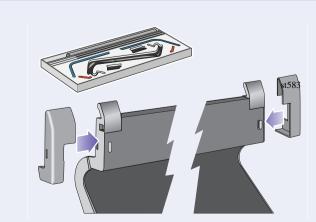

Attach caps onto the clips.

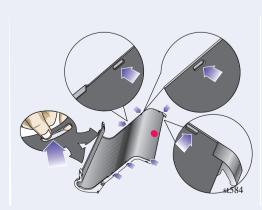

Secure the film in place at the other end with two more clips.

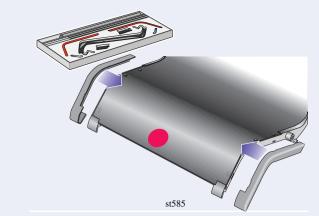

Attach caps onto the clips.

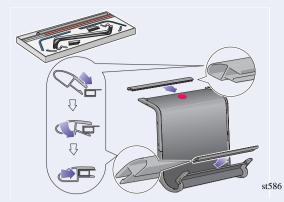

Install end pieces to the film and sides as shown

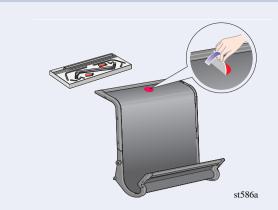

Remove the red orientation dot.

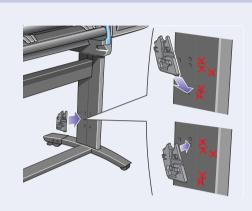

Install the right adapter to the right leg at the rear as shown above. The right hand adapter is marked with the letter 'R'.

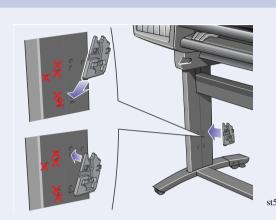

Install the left hand adapter to the left leg at the rear as shown above. The left hand adapter is marked with the letter 'L'.

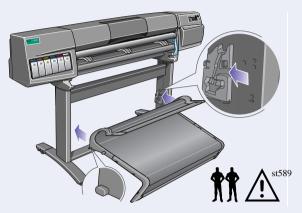

Insert the bin on to the adaptors horizontally and insert the small pins into their slots.

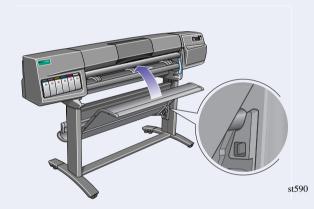

Raise the bin until the large pins align with their slots and the bin drops into place.

## 8. Front Panel Label and Power On

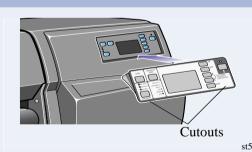

Attach the Front Panel Overlay to the Front Panel. Ensure that the cutouts on the Overlay are correctly positioned on the Front Panel locating tabs.

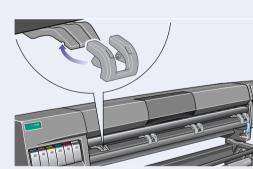

Install the extensions onto the media deflectors.

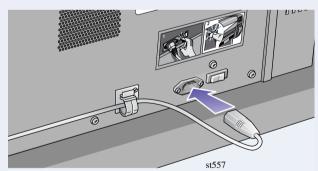

Plug the power cord into the socket next to the power switch, and then into the AC power outlet.

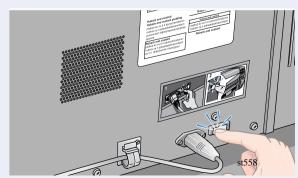

Turn the power isolator switch at the rear of the printer to the **on** position.

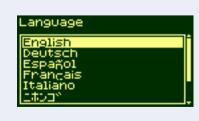

st557

Select the language you want for the front panel using the up and down keys. Press **Enter**.

## 9. Ink System Startup

INK STARTUP
Printer startup.

Press ENTER to continue

The front panel displays the above. Press ENTER.

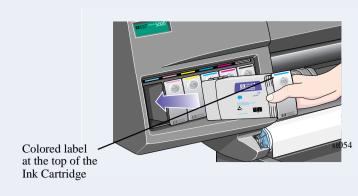

Slide all of the ink cartridges into their slots.

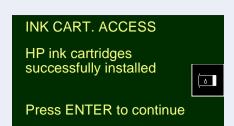

When all SIX ink cartridges have been installed correctly, the front panel will display the above.

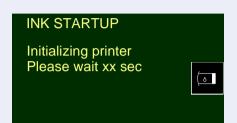

Press ENTER. The front panel displays the above.

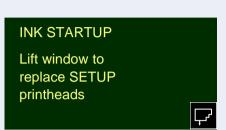

When the printer has primed the ink system, the front panel displays the above message.

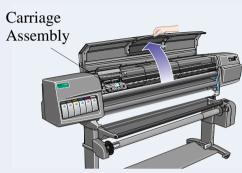

Open the window and locate the printhead carriage.

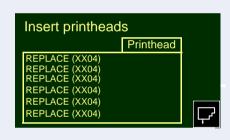

The front panel will display the above message.

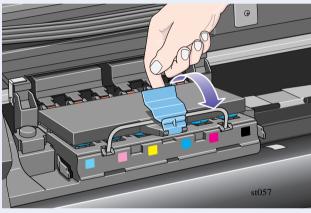

Pull up and release the latch on top of the Carriage Assembly.

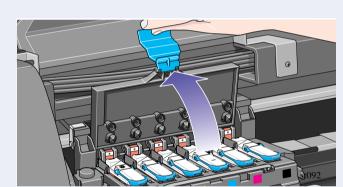

Lift up the cover. This will now give you access to the setup printheads.

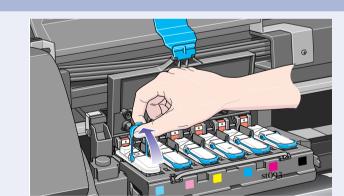

To remove the **setup** printhead, lift up the blue handle.

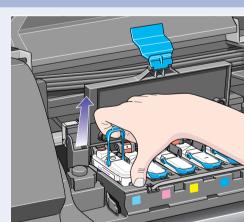

Place your index finger through the loop of the blue handle.

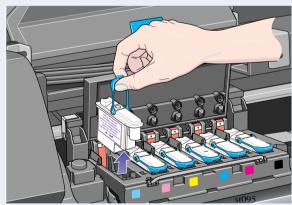

Pull the handle upwards until the setup printhead is released from the Carriage Assembly.

Make sure that you remove and discard all six setup printheads.

### 10. Installing the Printhead and Printhead Cleaner

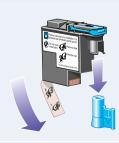

Remove the blue protective cap and the clear protective tape from the printhead's nozzles.

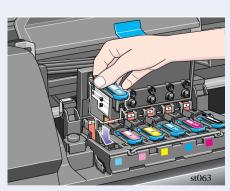

Push down in the direction indicated by the arrow shown above. When all the printheads are inserted correctly and accepted by the printer, the printer will "BEEP".

If the printer does not "BEEP" when you insert the last printhead and "Reseat" is displayed on the front panel, try re-seating the printhead more firmly. If the problem persists, refer to the *Using Your Printer* CD.

All printheads OK,
Close cover and
window to
continue

If all the printheads have been installed correctly, the front panel displays the above.

Close the cover on the carriage and shut the window.

INK STARTUP
Open right door to
access printhead
cleaners

The front panel displays the above.

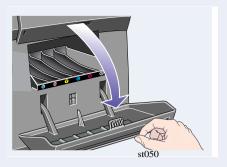

Open the printer's right door below the front panel.

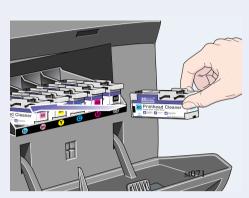

Insert each printhead cleaner into the correct color slot location, as indicated by the arrow shown above.

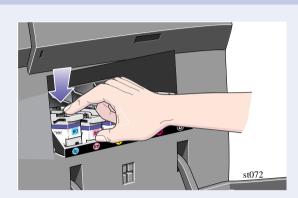

When the printhead cleaner has been pushed all the way in, press inwards and downwards as indicated by the arrow shown above, until it clicks into place.

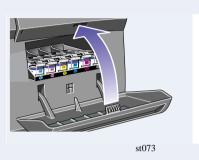

When you have inserted the all printhead cleaners into the printhead service station, close the door.

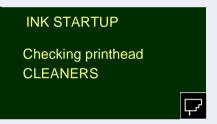

The front panel displays the above.

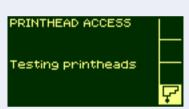

The printer will now start the printhead test.

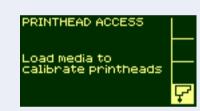

If it is successful, the front panel will instruct you to load the media; then the printer will run the printhead alignment check.

### **11.** Installing a roll ■

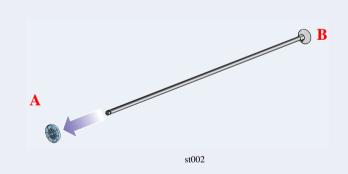

Remove the blue colored stop A from the left-hand end of the spindle, and stand the spindle vertically, with the fixed stop B on the floor.

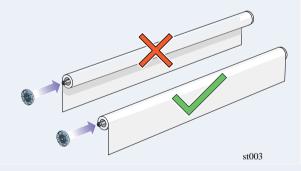

Slide the new roll of media on to the spindle. Make sure the orientation of the paper is loaded exactly as shown. The blue media guide must be on the left.

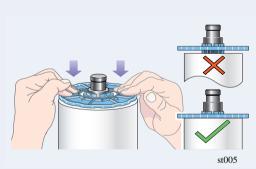

Put the removable stop onto the spindle and push it on as far as it will go.

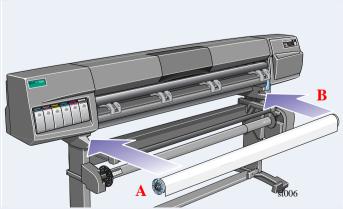

With the blue colored roll stop on the left, slide the spindle into the printer as shown by the arrows A and B. The paper should hang down from the roll exactly as shown.

### 12. Loading the media

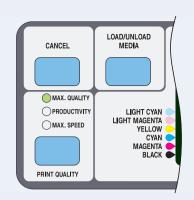

Press the media load key in the front panel.

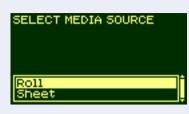

The front panel displays the above. Using the up and down keys, select the **Roll** option and press **Enter**.

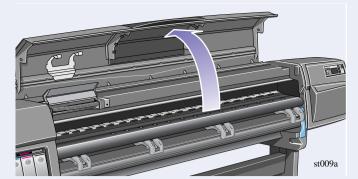

Open the window.

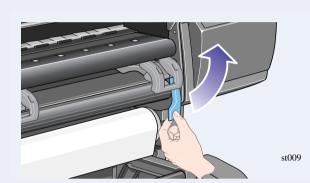

Lift the media load lever.

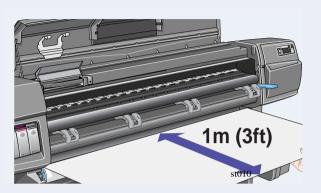

Pull out approximately 1 m (3 ft) of paper.

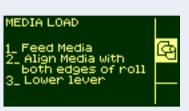

The front panel displays the above.

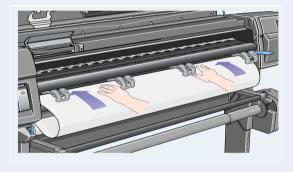

Insert the edge of the roll of media above the black roller.

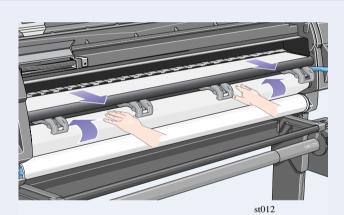

Continue inserting the roll of media until it emerges from the printer as shown above

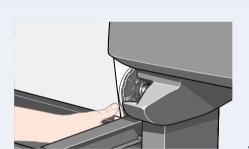

Take hold of the edges of the media now extending from the exit slot. Align the right side of the media with the edges of the roll.

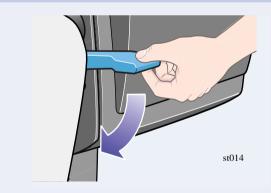

When the paper is correctly aligned with the edges of the roll, lower the media load lever.

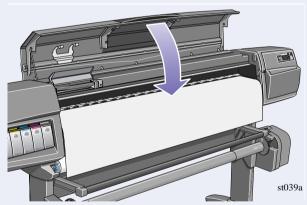

Lower the window of the printer.

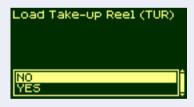

If you have a Take-Up Reel installed, the front panel will display the above. Using the up and down keys, select 'No'. For information on loading the Take-Up Reel, refer to the *Pocket Guide* or the *User's Reference Guide*.

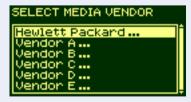

The front panel displays the above.

Select the vendor of the media you are using. In this case it will probably be Hewlett-Packard. For more information on this function, see the *User's Reference Guide*.

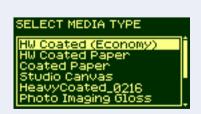

The front panel displays the above.

Using the up and down keys, select the type of media you have loaded.

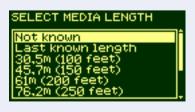

The front panel displays the above.

Using the up and down keys, select the length of media you have loaded. The length will be on the box which the media came in. If you're not sure, select 'Not Known'.

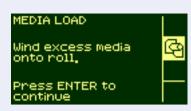

The printer trims the edge of the media and displays the above.

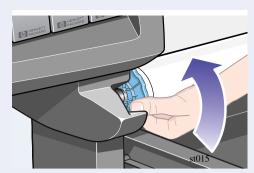

Carefully wind the excess media back onto the spindle. Use the blue removable media stop to turn the roll of media in the direction shown above.

Press Enter.

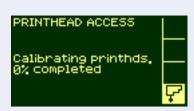

If you are performing the printer setup for the first time, the printer will now start the printhead alignment routine. The front panel displays the above.

#### INK STARTUP

Printer startup has finished. Press ENTER to

When the printhead alignment has finished, the front panel displays the above. **Press Enter.** 

### 13. Hardware Setup

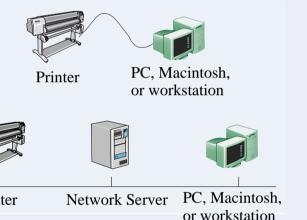

Your printer can be connected to a computer directly by a parallel cable or to a computer via a network connection.

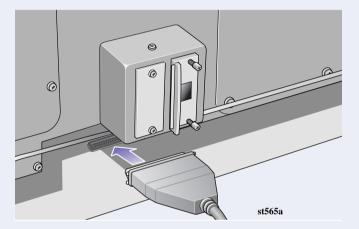

If you are using a direct connection to the computer, connect the parallel cable to the printer as shown.

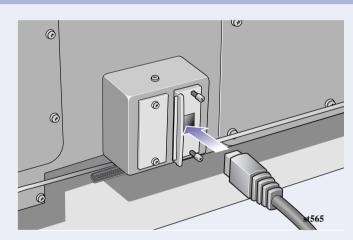

If you are using a network connection, connect a network cable to the JetDirect Card at the rear of the printer.

#### **Direct Connect:**

Go to the next page and perform the procedures for installing the software.

#### **Network Connect**

Go to the next page and perform the procedures for setting up your printer on the network and installing the software.

To obtain useful information before setting up your printer on the network:

- Go to the **Setup** menu in the printer's front panel.
- Select I/O Setup and press Enter.
- Select Do Setup and press Enter.

Write down the hardware and IP addresses: (ETHER=xxxxxxxxxxxx and IP=nnn.nnn.nnn). Macintosh users should also write down the Appletalk name (AT=xxxx...).

#### For HP DesignJet WebAccess users:

To use the HP DesignJet WebAccess feature, you will need to configure your printer on an IP network. If you have a PC running Windows, use the HP DesignJet Printers Software Setup CD (see the next page). Otherwise see the JetDirect Administrator's Guide.

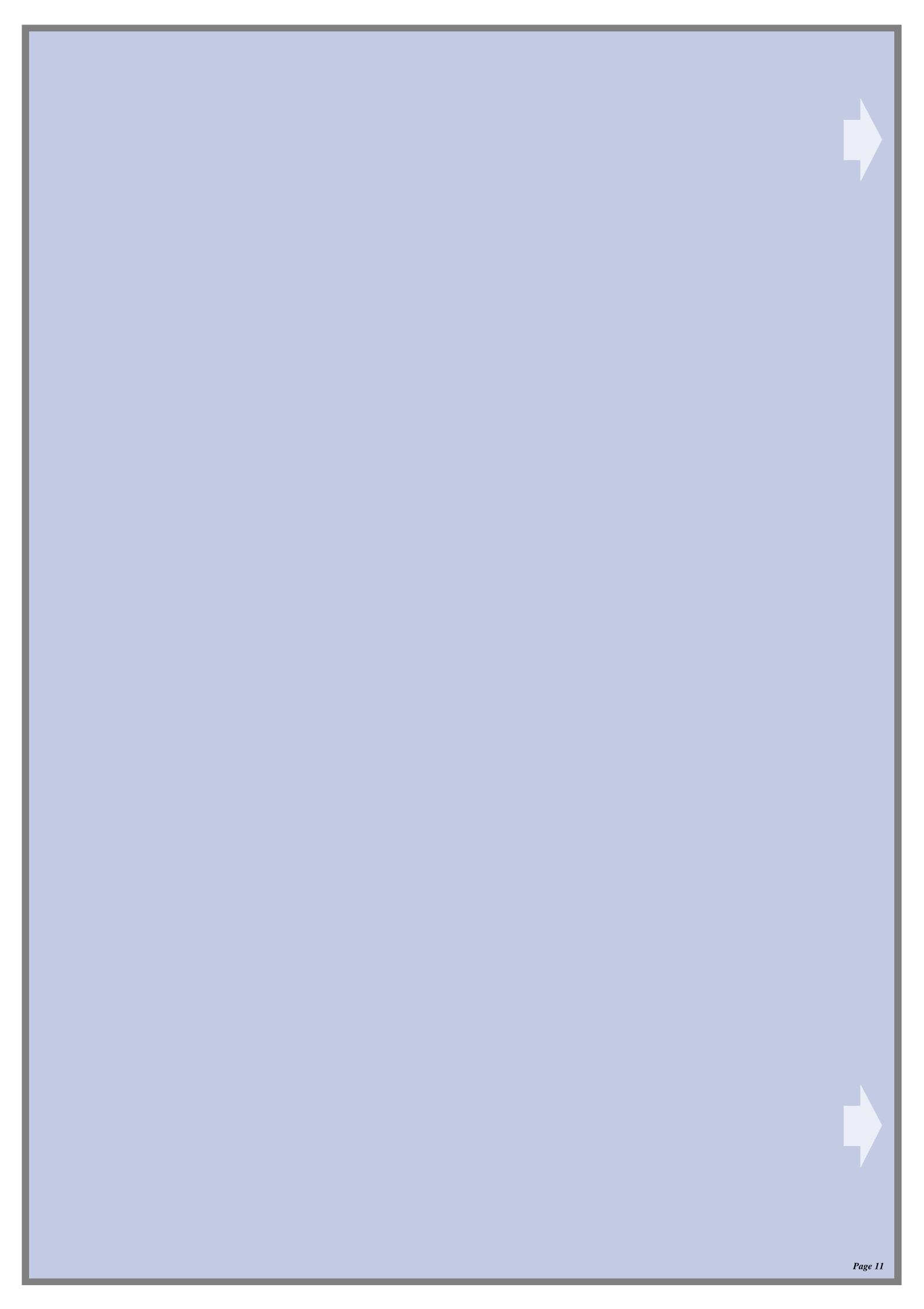

#### 1. Set Up Your Software (all models)

### **Windows**

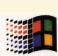

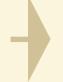

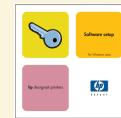

Use this CD

How will this Printer be connected to your Computer?

### **Macintosh**

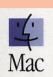

**UNIX** 

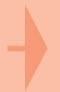

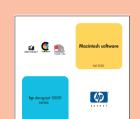

Use this CD (HP DesignJet 5000 Series Macintosh Software)

#### **Network Setup**

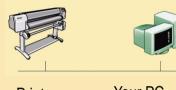

- 2. Make sure the printer is properly set up,
- 3. Insert the HP DesignJet Printers Software Setup CD and answer the questions. (If the CD does not start automatically, run the SETUP.EXE program in its root directory).

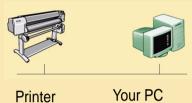

- 1. Connect the printer to the network.
- turned on and ready to print.

Select the type of network setup

### Direct Connect (parallel cable)

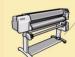

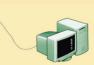

Printer

- 1. Make sure the printer is properly set up,
- 2. Make sure the printer is connected to your connections are connected properly.
- 3. Insert the HP DesignJet Printers Software Setup CD and answer the questions. (If the CD does not start automatically, run the SETUP.EXE program in its root
- 4. Follow the instructions to complete the software setup.

#### **Client Setup**

The printer is already set up as a shared device on the network and is managed by a server or another PC.

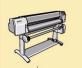

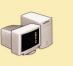

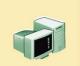

Printer

Printer Server

Your PC

4. When you get to the Network Printer Setup screen, select Client Setup.

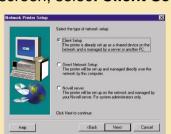

Follow the instructions to complete the software setup.

#### **Direct Network Setup**

The printer will be set up and managed directly over the network by this computer.

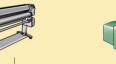

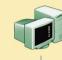

Your PC

Printer

4. When you get to the Network Printer Setup screen, select Direct Network Setup.

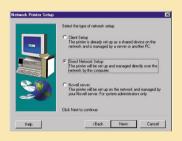

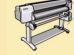

Your PC

- turned on and ready to print.
- computer via a parallel and that all the cable
- directory).

#### **Novell Server Setup**

The printer will be set up on the network and managed by your Novell server. For system administrators only.

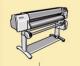

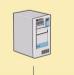

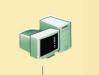

Printer

**Novell Server** 

Your PC

4. When you get to the Network Printer Setup screen, select Novell Server Setup.

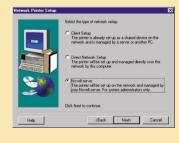

5. Follow the instructions to complete the software

If you have Internet access, you can also get the software from HP's Web Site, the HP Download Service, Compuserve or AOL. You will find more through the driver software installation instructions, and a description of all supported installation methods on our web site, www.hp.com/go/designjet.

To install network software,

insert the HP Jetdirect CD.

For detailed information about all CDs see the documentation supplied with them. (There may be other CDs in the box with your printer. They contain samples and additional material—use them later.)

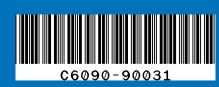

Company 2000 Part Number: C6090-90031 Avda. Graells, 501 First Edition Sep. 2000 Printed in Europe

Copyright Hewlett-Packard Hewlett-Packard Company Inkjet Commercial Division 08190 Sant Cugat del Vallès Windows is a registered trademark of Barcelona, Spain

Macintosh is a product of Apple Computer Inc. PostScript is a trademark of Adobe Systems Incorporated. Unix is a registered trademark in the United States and other countries licensed exclusively through X/Open Company Ltd.

Microsoft Corporation.

#### Don't forget...

- Keep the packaging in which your printer was packed; there are repacking instructions on the HP web-site, www.designjet-online.com, in case you need to return the printer. (If you no longer have this packaging when you need it, a Repackaging Kit is available from HP.)
- The blue documentation pack (the "day-to-day pack") is for the day-to-day use of the printer and should be made available to its users.)
- The User's Reference Guide for this printer is on the Using Your Printer CD (in the "Day-to-day" pack of documentation and other items).